## **Koha : trucs & astuces**

Thibault Keromnès - Université Paris 8 Journée d'étude KohaLa 2024

### **1. Personnaliser ses notifications avec Template toolkit**

Exemple pour un notice de type "Welcome" :

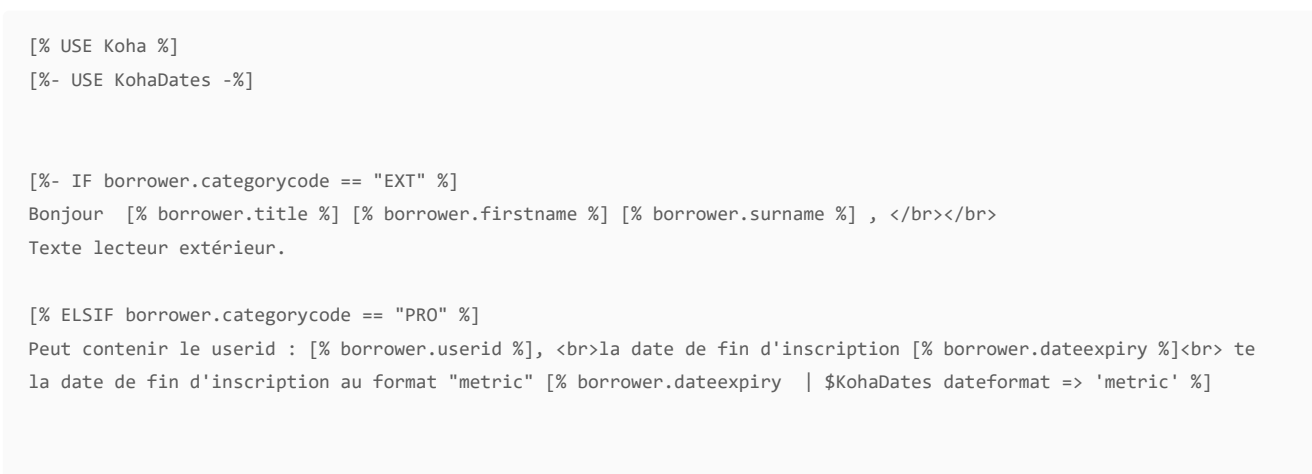

[%- END %]

#### Limites :

- les attributs des adhérents ne sont pas (encore) disponibles (voir [BZ30657\)](https://bugs.koha-community.org/bugzilla3/show_bug.cgi?id=30657)
- la documentation est encore limitée / dispersée (voir **BZ34472**)
	- deux pages utiles sur le wiki : une [page d'explication](https://wiki.koha-community.org/wiki/Notices_with_Template_Toolkit) et [des exemples](https://wiki.koha-community.org/wiki/Notices_and_Slips_Library#Notices_and_slips_using_template_toolkit)
- un [début de manuel](https://docs.google.com/document/d/e/2PACX-1vTM4X93uwDKk2KeGF3_rJQNyug2M4JUo1HvHgr8UocZk5Q4jNZNEKrScSDpQWBJkiySKzdLN6F0wzm-/pub) (trouvé dans le [BZ34472](https://bugs.koha-community.org/bugzilla3/show_bug.cgi?id=34472) )

### **1. Personnaliser ses notifications avec Template toolkit**

Résultat pour la catégorie "EXT" :

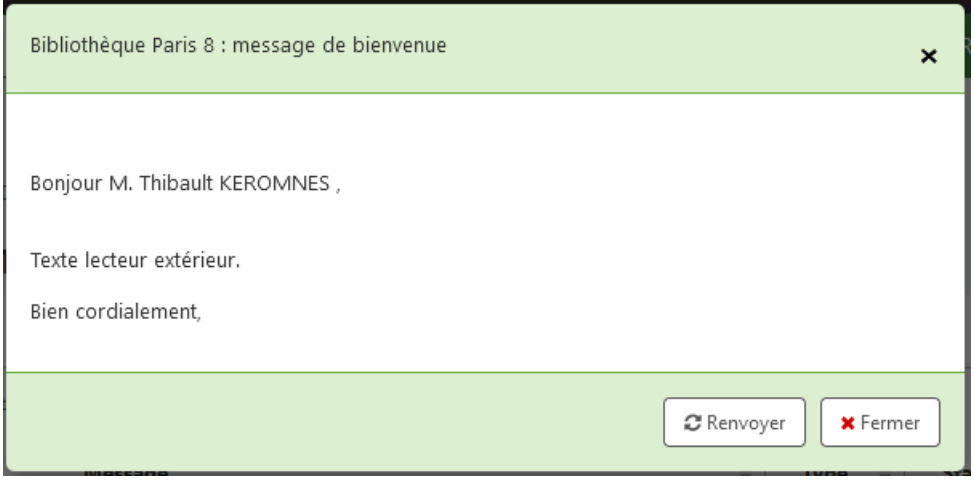

Résultat pour la catégorie "PRO" :

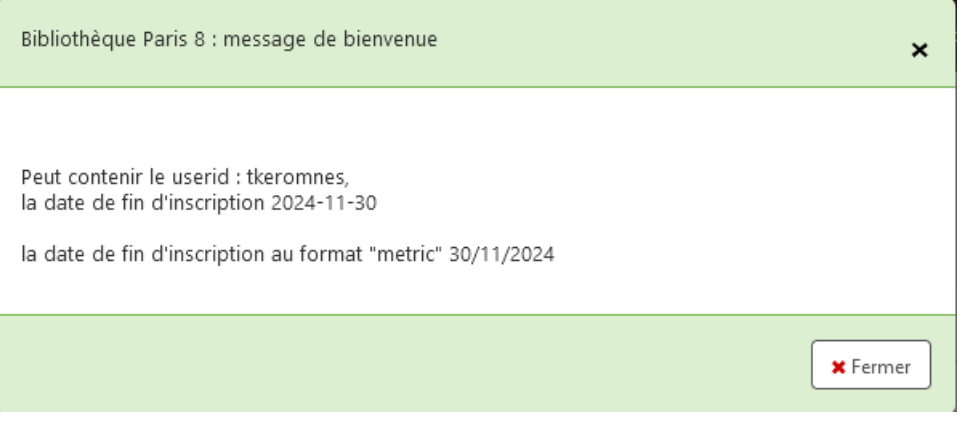

# **2. Afficher un rapport sur la page d'accueil de Koha**

1. Créer le rapport

```
select
       CONCAT(
                '<a href=\"/cgi-bin/koha/reports/guided_reports.pl?
reports=1613&phase=Run+this+report&param_name=ccode&sql_params=',
               ccode, '\">', ccode, '</a>' )
       as "Secteur",
       count(*)
from items
where ExtractValue(more_subfields_xml,'//datafield[@tag="999"]/subfield[@code>="q"]') = "COTE"
       and NOT (
                 biblionumber IN (select biblionumber from reserves) OR
                 itemnumber IN (select itemnumber from issues)
        )
group by ccode
```
#### 2. Noter son adresse JSON

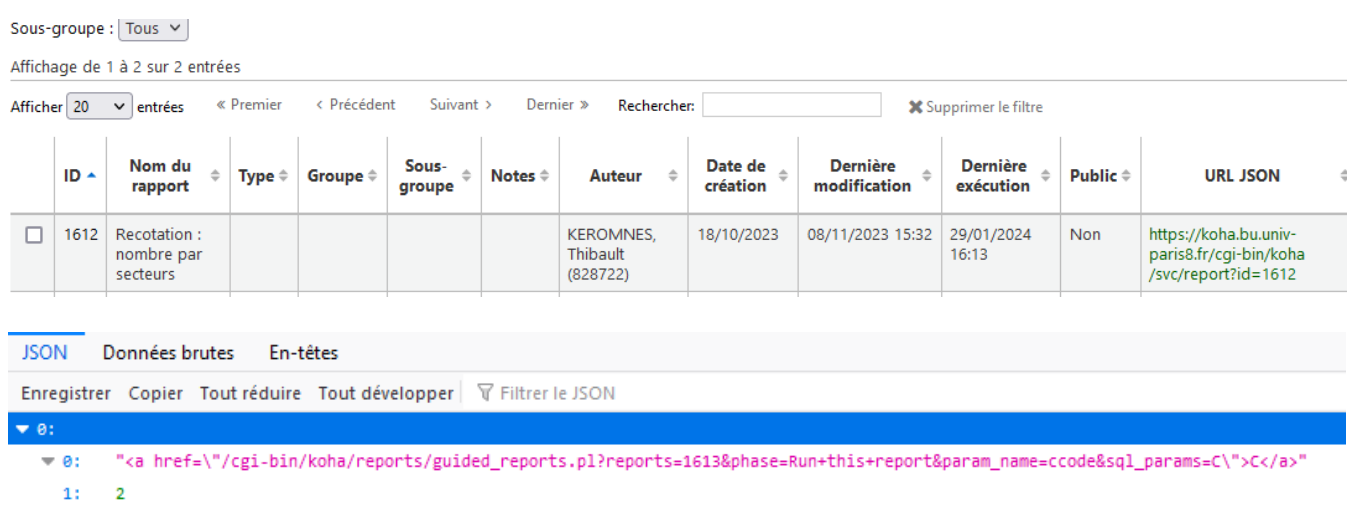

### 2. Créer la div et l'attacher à l'endroit choisi (via intranetuserjs)

```
// Liens vers les rapport des docs à recoter 
$( "#area-pending" ).append('<p id="recotation">Documents à recoter disponibles en rayon : </p>');
$.getJSON("/cgi-bin/koha/svc/report?id=1612", function(data){
  var items = [];
  $.each( data, function( key, val ) {
```

```
items.push( "<li id='" + key + "'>" + val + "</li>" );
 });
$( "<u>u</u>]/^", { "class": "list-recotation",
html: items.join( "" )
 }).appendTo( "#recotation" );
 });
```
Autre utilisation : afficher le nombre de réservations en attente (voir [The Terrific Every-Other-Thursday Training Videos\)](https://www.youtube.com/playlist?list=PLV58VVGJH5V1UtyY7CqA9WlaeFGri7BiE)

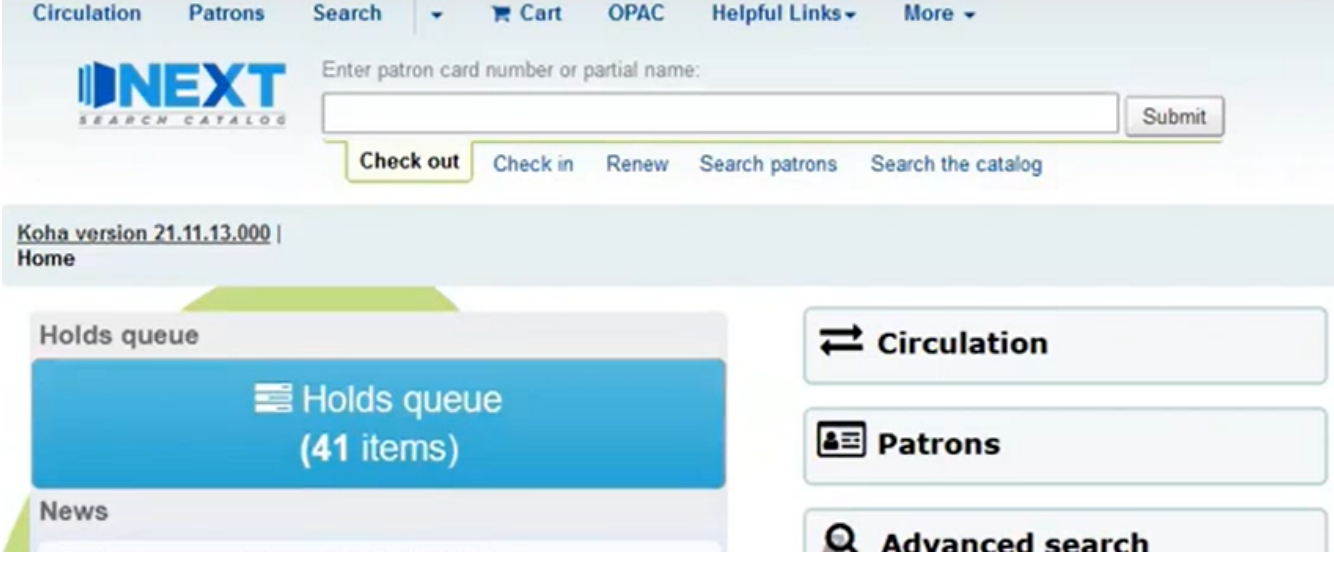

# **3. Retour par lots**

Le retour par lot des documents n'est pas prévu dans Koha... jusqu'à maintenant.

Dans la 23.05 la modification d'exemplaires par lot permet de "rendre" les exemplaires [voir BZ32019](https://bugs.koha-community.org/bugzilla3/show_bug.cgi?id=32019)

Avant ça deux hacks permettent de rendre les documents à partir d'une liste de codes-barres :

- en utilisant la fonctionnalité d'inventaire (présenté à la [conférence Koha-US](https://youtu.be/nXgkassz72Q?feature=shared))
- en détournant le module de prêt secouru [\(module KOCT\)](https://addons.mozilla.org/en-US/firefox/addon/koct/)

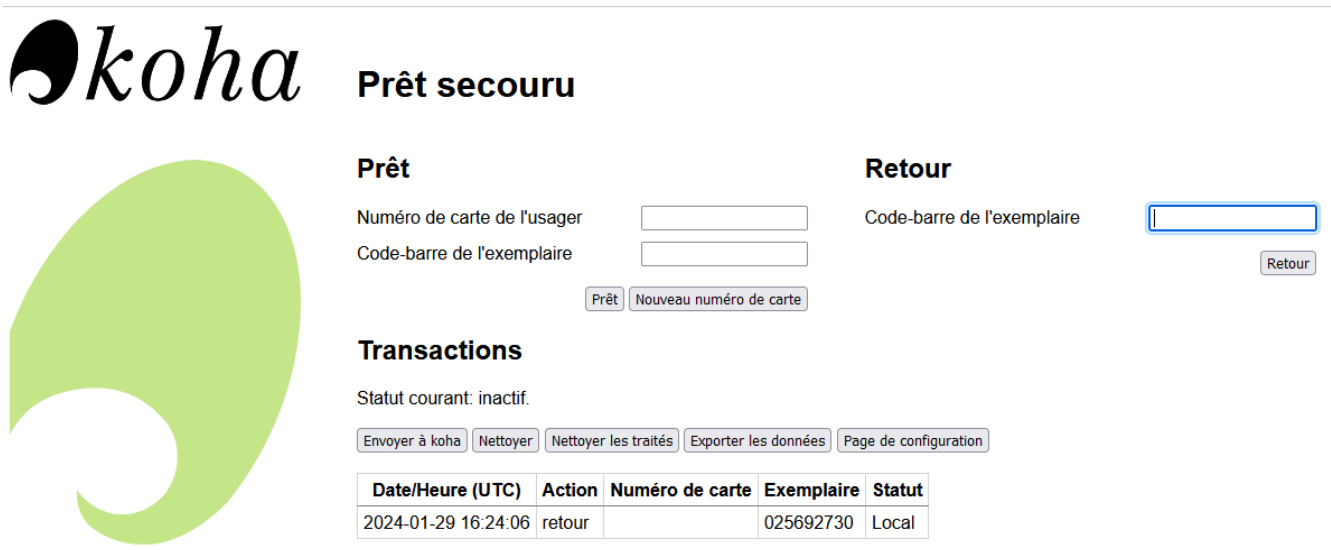

## **3. Retour par lots**

- faire un premier retour
- cliquer sur "exporter les données", ce qui génère un fichier de type "2023-12-20-12-09.koc", que l'on peut ouvrir avec un bloc note :

```
Version=1.0 Generator=koct-firefox GeneratorVersion=0.1
2023-02-09 13:19:31 return 029000269
```
Dans le bloc-note : dupliquer la première ligne et remplacer l'espace entre l'heure et le "return" par | et l'espace entre return et le code bare par \_

```
Version=1.0 Generator=koct-firefox GeneratorVersion=0.1
2023-02-09 13:19:31 return 029000269
2023-02-09 13:19:31|return_
```
- Copier cette ligne, ouvrir un fichier Excel et la coller en A1 d'un fichier excel.
- Mettre la valeur 0 en B1
- Coller tous les codes barres en C
- en D1 mettre =A\$1&B\$1&C1, et faire glisser jusqu'en bas.
- copier toute la colonne et remettre dans le fichier .koc (ouvert avec le bloc-note)

```
Version=1.0 Generator=koct-firefox GeneratorVersion=0.1
2023-02-09 13:19:31 return 029000269
2023-02-09 13:19:31|return_029000269
2023-02-09 13:19:31|return_025668426
2023-02-09 13:19:31|return_025518269
```
- Copier l'espace entre l'heure et "return", puis chercher-remplacer (Ctrl+H) le pipe | par le bon espace.
- Idem pour l'espace entre return et le code-barre.
- Enregistrer le fichier .koc et le charger dans Koha.